IFTTT : un nouvel OVNI !

Retour au sommaire de la lettre

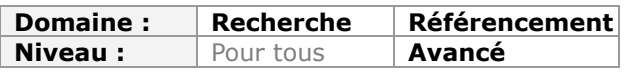

Nous faisons tous des actions répétitives sur Internet et sur les réseaux sociaux et on se dit souvent qu'un outil automatisé nous ferait gagner beaucoup de temps. Si vous êtes dans ce cas, vous allez adorer IFTTT qui va vous aider en vous proposant des "recettes" de type "si cet événement arrive, alors enclencher telle action". Des recettes déjà prêtes existent, mais vous pouvez également créer les vôtres. Un véritable outil de SMO et de veille. Explications...

IFTTT (« If This Then That » ou littéralement « Si ceci alors cela » : [http://ifttt.com/\)](http://ifttt.com/) est un service permettant d'automatiser des processus sur le Web 2.0 et les médias sociaux.

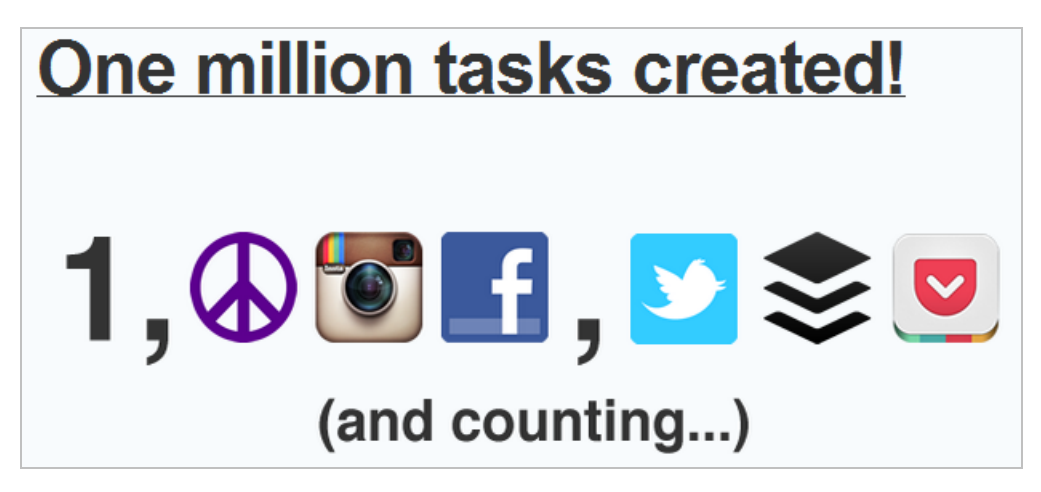

La liste des réseaux sociaux, outils, médias et CMS avez lesquels il est possible d'interagir est visible à partir de cette page : [http://ifttt.com/channels.](http://ifttt.com/channels) Ce sont, pour l'instant, 44 « Channels » (« Canaux » ou « Chaînes »).

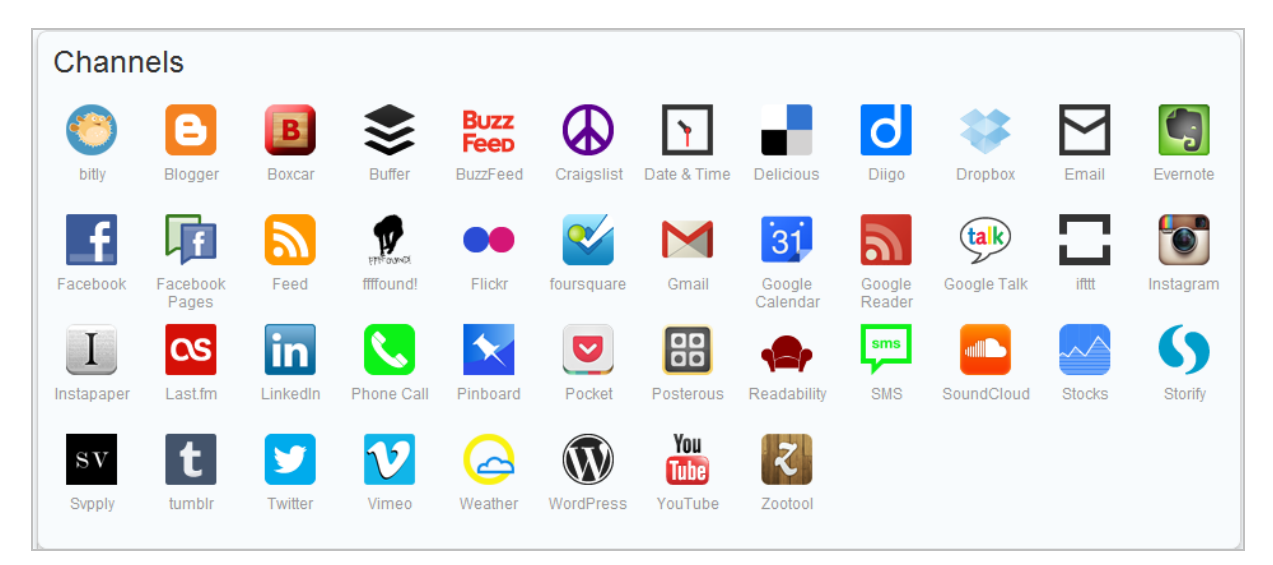

Notez qu'il existe des « Native Channels » comme la météo, l'envoi de SMS, l'emailing, etc.

Une « Task » (« Tâche ») est l'action qui sera définie... Par exemple : « Sauvegarde chacune de mes photos publiées sur Instagram dans mon compte Dropbox » ou « Transforme chacun de mes tweets placés en favoris en une publication sur Evernote ».

Une tâche se résume donc à cette expression : « Si je fais ceci alors fais cela » (d'où le nom de l'outil :-) ).

Nous pouvons définir une tâche à partir d'une recette (« Receipt »). Les recettes sont toutes listées sur cette page : [http://ifttt.com/recipes.](http://ifttt.com/recipes) D'une certaine manière, les recettes fonctionnent comme des matrices permettant de définir les éléments déclencheurs (« Triggers » - « If This») ainsi que les actions à effectuer (« Tasks » - « Then That »).

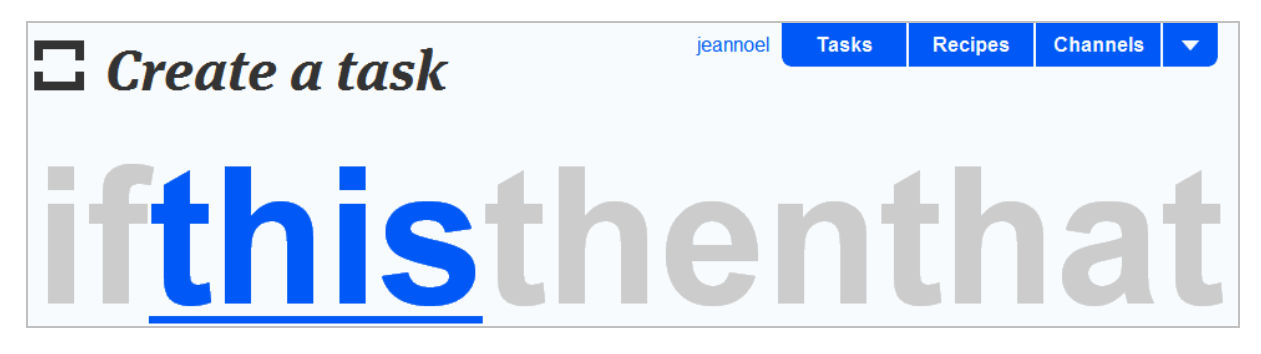

Le propos est bien de définir des passerelles entre les multiples outils et dispositifs dont nous nous servons pour nos pérégrinations digitales. Une autre manière de dire qu'IFTTT permet de créer des sortes de « Mini Mashups » et, le tout, en mode « Cloud ».

Bien entendu, la ressemblance avec Yahoo! Pipes est frappante mais à la différence près que ce service est nettement plus accessible pour les « non développeurs »...

Voyons exactement de quoi il en retourne...

## IFTTT : inscription et paramétrage

1. Afin de procéder à votre inscription, accédez à cette adresse : [https://ifttt.com/join.](https://ifttt.com/join) 

2. Cliquez ensuite sur le bouton fléché placé en haut à droite de la fenêtre pour accéder aux paramètres de votre compte.

La case à cocher Auto shorten urls permet d'utiliser un service nommé Bit.ly pour raccourcir les adresses URL qui seront, éventuellement, générées.

Cliquez sur le bouton Use your bit. Iy account afin de relier les deux comptes. De cette façon, vous pourrez afficher les statistiques des clics sur les adresses URL abrégées.

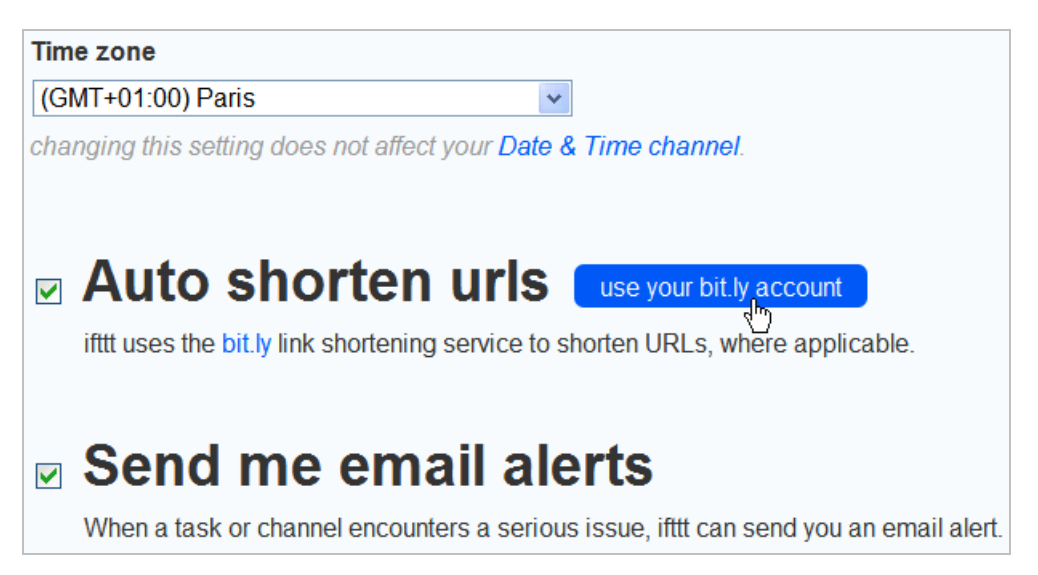

#### © Abondance.com - Lettre "Recherche & Référencement" #138 - Juin 2012

La case à cocher Send me email alerts vous enverra une alerte mail si l'une de vos tâches rencontre une erreur critique. Signalons que le sous-menu Activity log liste l'ensemble des problèmes survenus sur vos « Tasks ».

Examinons maintenant comment créer votre première tâche...

## IFTTT : créer une tâche

IFTTT présente les limitations suivantes :

- Par défaut, la fréquence des tâches est de 15 minutes. Cela signifie que toutes les 15 minutes, le système va exécuter l'ensemble de vos règles. - Une autre limite est que vous ne pouvez relier qu'un seul compte avec chacun des canaux

Les canaux que vous utilisez sont symbolisés par une icône de couleur. Les tâches que nous allons créées seront visible à partir du « Dashboard » : [http://ifttt.com/tasks.](http://ifttt.com/tasks)

1. Cliquez sur le bouton Create task.

- 2. Cliquez sur le bouton This puis sélectionnez le « Channel » voulu.
- 3. Cliquez sur le bouton Activate.

dont vous vous servirez.

4. Reliez les deux comptes en accordant à IFTTT la permission d'interagir avec l'application. Cela va dépendre du service mais, en règle générale, vous devrez en autoriser l'accès. Afin de supprimer les permissions que vous avez accordées, affichez la page des « Channels » puis cliquez sur celui que vous souhaitez modifier.

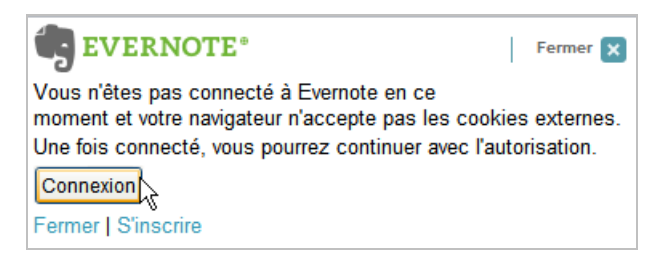

- 5. Cliquez sur le bouton Continue to the next step.
- 6. Sélectionnez un des « Triggers » qui sont listés.
- 7. Cliquez sur le bouton Create Trigger.
- 8. Cliquez sur le bouton That puis sélectionnez l'autre « Channel » pour l'activer.
- 9. Là encore, cliquez sur une des actions qui sont listées.

Notez que si certains « Channels » sont extrêmement fournis en termes d'actions possibles, d'autres sont moins riches. Dans tous les cas, ils sont définis par défaut.

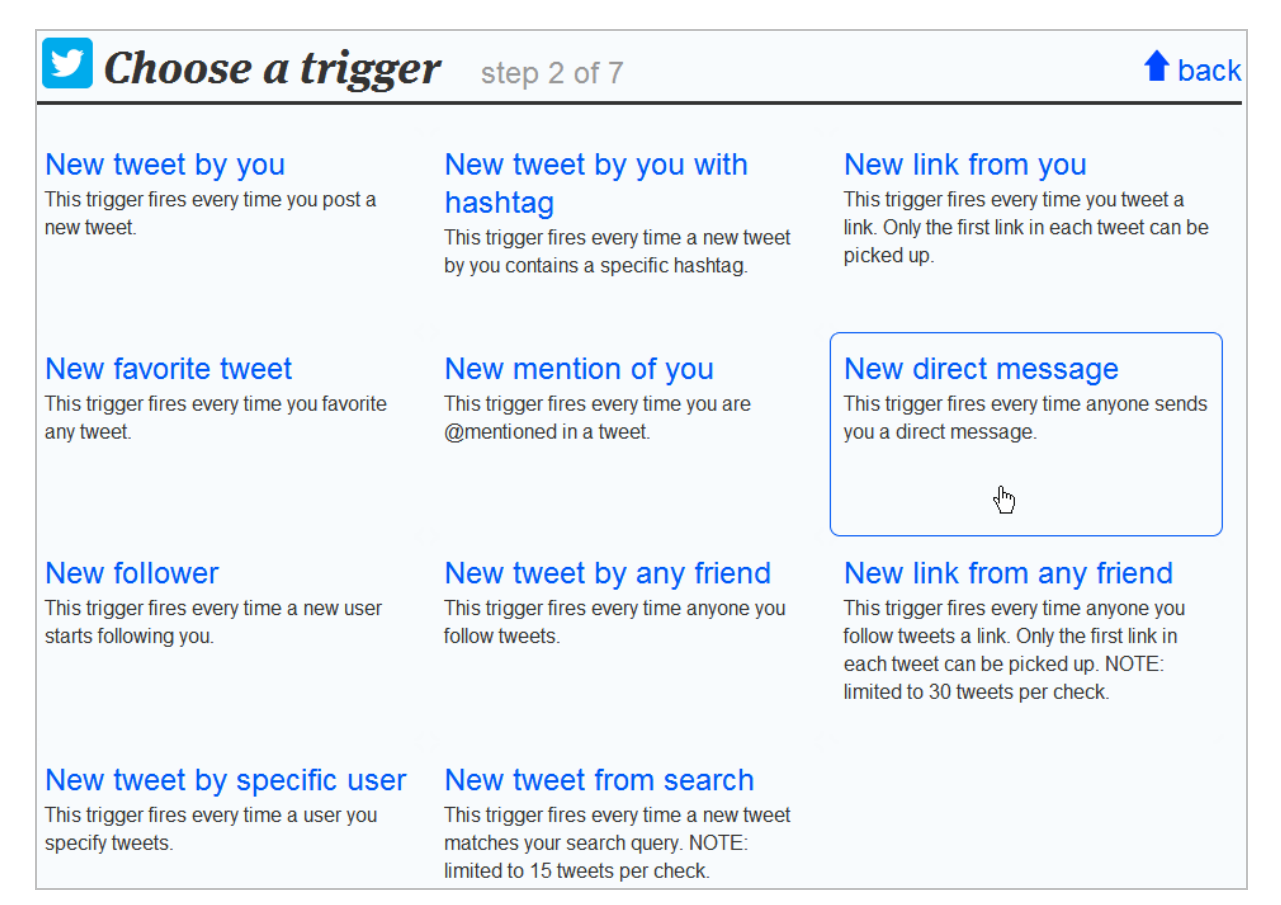

10. Il ne vous reste plus qu'à ajouter un ou plusieurs « Addins ».

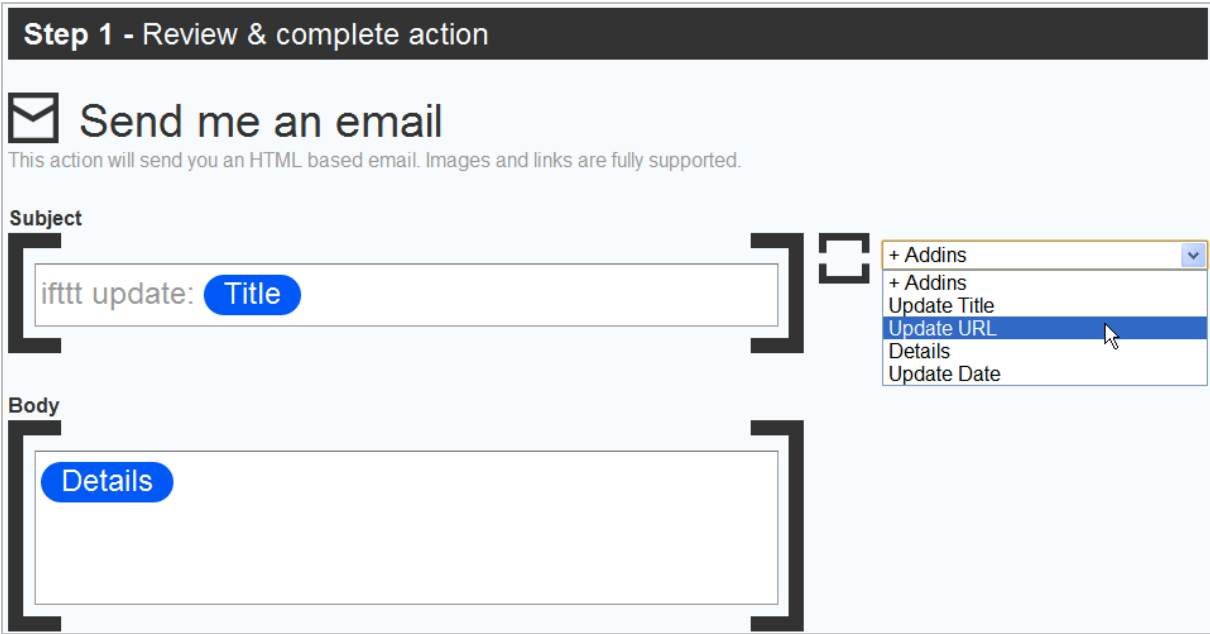

Les « Addins » représentent les différents éléments qui vont composer le résultat en sortie.

Notez que l'ajout d'un « Addin » s'effectue en deux temps : il faut le lister puis l'ajouter.

11. Terminez votre tâche en cliquant sur le bouton Create action.

Le tour est joué ! Signalons que le bouton Back vous permet de revenir à l'étape ou aux étapes précédentes...

Quand on affiche une tâche, il est possible de :

- La supprimer ;
- L'activer ou la mettre en veille ;
- En faire une recette et donc la partager sur ce service ;
- Vérifier son fonctionnement.

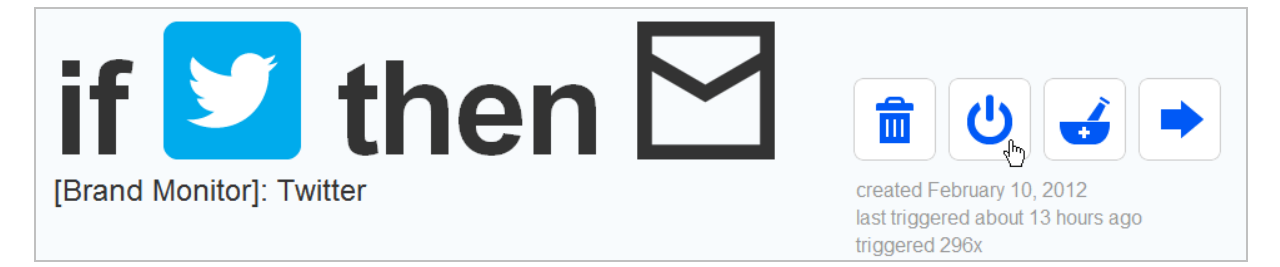

Dans ce cas, vous rentrez dans l'interface de fonctionnement de votre tâche :

- Le bouton Check now permet de la lancer en mode manuel ;
- Le bouton View logs permet de visualiser le rapport d'activités.

Une autre manière de procéder est d'afficher la liste des recettes puis de les filtrer par « Channels » ou selon leurs caractéristiques : « What's hot », « New », « Popular ».

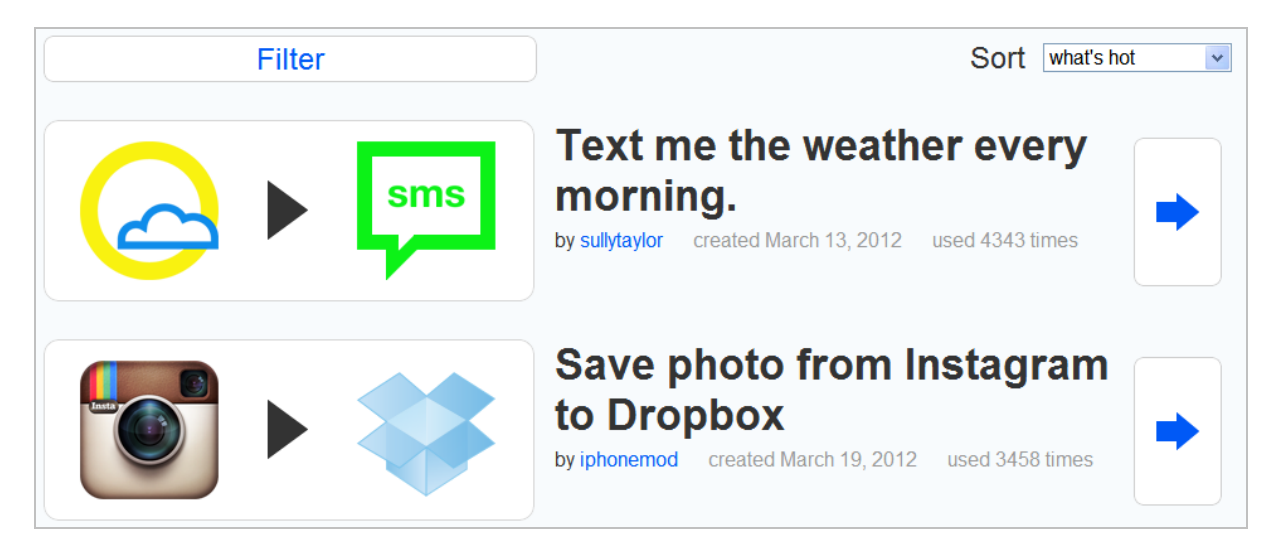

Par exemple, vous pouvez recevoir un SMS à chaque fois qu'il va pleuvoir...

### IFTTT : 10 recettes incontournables

#### Tweet with #fb hashtag to Facebook status without hashtag

[\(http://ifttt.com/recipes/205\)](http://ifttt.com/recipes/205) : cette recette permet de dupliquer automatiquement un tweet sur votre profil Facebook. La différence avec d'autres services est que le hashtag qui sera ajouté à votre tweet sera supprimé lors de la publication de votre « Post » sur Facebook. Par ailleurs, il est possible de définir autant de hashtags que vous le souhaitez.

Syncing Google+ public posts to Twitter ([http://ifttt.com/recipes/8503\)](http://ifttt.com/recipes/8503) : cette recette synchronise vos publications sur Google+ avec votre profil sur Twitter. Dans la zone de texte Feed URL, remplacez simplement l'identifiant alphanumérique par celui de votre page Google+. Notez que le tweet contiendra un lien retour vers votre publication sur Google+.

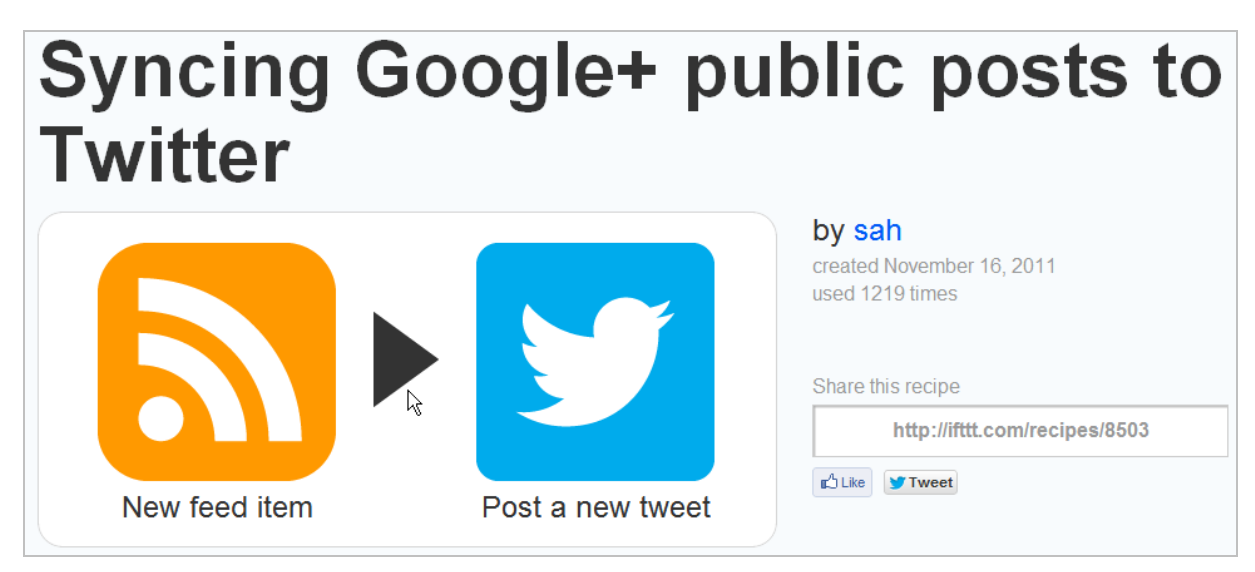

Thank #FF ([http://ifttt.com/recipes/6473\)](http://ifttt.com/recipes/6473) : les « Friday Follows » sont une coutume sur Twitter qui, chaque vendredi, permet de mettre en avant un certains nombre de profils que vous appréciez. À chaque fois qu'un « Twittos » vous mentionne dans un tweet qui comporte le hashtag voulu (#FF), IFTTT génèrera automatiquement un tweet de remerciement avec son nom et un lien vers son tweet.

Every time you are tagged in a photo on Facebook, it will be sent to Dropbox [\(http://ifttt.com/recipes/1760\)](http://ifttt.com/recipes/1760) : à chaque fois que serez identifié dans une photo sur Facebook, cette dernière sera sauvegardée sur Dropbox.

Instagram Photos > Facebook Album [\(http://ifttt.com/recipes/123\)](http://ifttt.com/recipes/123) : le principe est d'envoyer une photo prise avec Instagram sur un album dédié sur Facebook. Vous n'avez qu'à définir le nom de l'album qui sera créé sur Facebook.

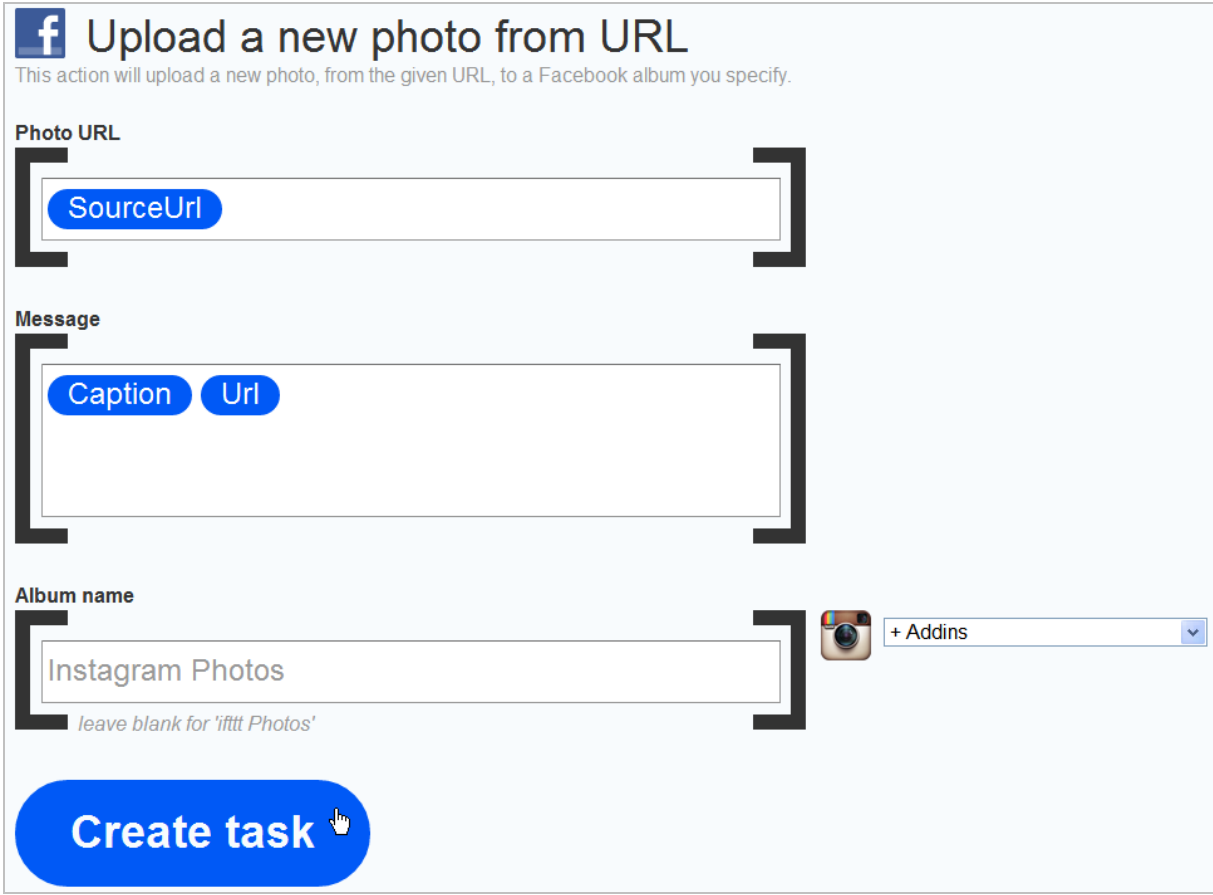

Save all Instagram photos to Dropbox ([http://ifttt.com/recipes/56\)](http://ifttt.com/recipes/56) : cette recette permet de sauvegarder automatiquement une photo prise avec Instagram sur votre espace « Dropbox ».

Archive my Foursquare check-ins to Google Calendar ([http://ifttt.com/recipes/15115\)](http://ifttt.com/recipes/15115) : en activant cette recette, vous allez marquer chacun de vos « Check'in » sur Foursquare dans un de vos calendriers sur « Google Calendar ». Cela fonctionne à la manière d'un aidemémoire...

#### Thanking people in Twitter when they mention you or RT

[\(http://ifttt.com/recipes/13394\)](http://ifttt.com/recipes/13394) : l'objectif est de remercier tous les « Twitternautes » qui vous ont mentionné et de générer un tweet qui contiendra un lien retour.

Archive your tweets on Evernote [\(http://ifttt.com/recipes/36\)](http://ifttt.com/recipes/36) : de cette façon, chacun de vos tweets (et non forcément vos retweets et vos réponses) seront archivés sur votre compte « Evernote » et sous la forme d'une note.

Email me '10 Things To Know This Morning' [\(http://ifttt.com/recipes/12567\):](http://ifttt.com/recipes/12567):) le blog Silicon Alley Insider propose un récapitulatif de ce qui fait la une du jour en matière d'actualités « High tech ». Le principe de cette recette est de vous envoyer un mail récapitulatif chaque matin.

Bien entendu, cette liste rapide n'a rien d'exhaustif !

# IFTTT : un outil de veille et de « SMO »

On vient de voir qu'IFTTT est une sorte de couteau-suisse pour le veilleur ou pour le « Community Manager ». La souplesse de cet outil fait qu'il peut se prêter à toutes sortes d'objectifs :

- Veille informative ;
- Pollinisation des contenus au travers des différents médias sociaux que vous utilisez ;
- Automatisation de certaines tâches de publication, de maintenance, etc.

Une version « Premium » est actuellement en préparation et nous sommes impatients de savoir ce que l'équipe d'IFTTT proposera comme nouvelles fonctionnalités !

Jean-Noël Anderruthy, webmaster spécialisé dans les technologies Google.